# TRIGGER FINGER

⊕

16-Pad MIDI Drum Control Surface

## **Quick Start Guide**

This guide is intended to help get you started quickly. In order to achieve optimal usage of your new Trigger Finger, we recommend that you carefully study the enclosed product manual, either after completing the process described in this guide or before.

ENGLISH · FRANÇAIS · DEUTSCH · ESPAÑOL · ITALIANO · 日本語

## **M-AUDIO**

⊕

TriggerFinger\_QS\_M80010QS.indd from Www.Somanuals.com. All Manuals Search And Download.<br>3/7/05 11:44:40 AM ف4:40 AM from Www.Somanuals.com.

## **Table of Contents**

 $\bigoplus$ 

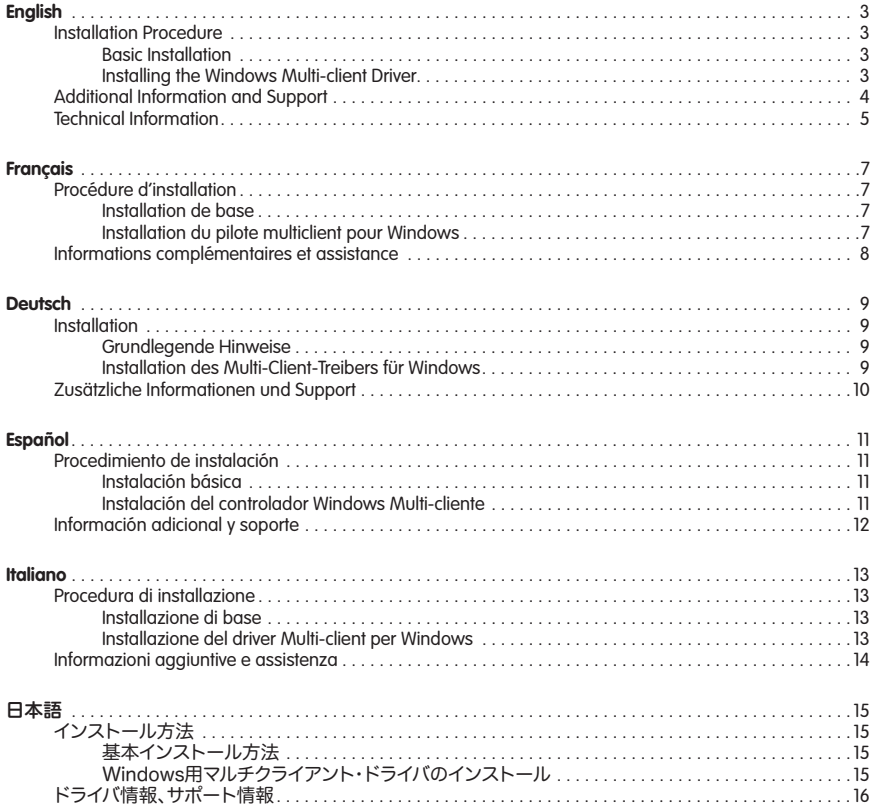

 $\bigoplus$ 

 $\bigoplus$ 

## **Installation Procedure**

#### **Basic Installation**

⊕

Because it is a class-compliant device, installing the Trigger Finger on your Windows XP or Mac OS X computer is simple and straightforward:

⊕

Use the supplied USB cable to connect the Trigger Finger to a USB port on your computer and you'll be ready to go! You can do this while the computer is on or off, and no further driver installation will be necessary.

#### **Installing the Windows Multi-client Driver**

While class-compliancy offers easy setup and connection of the Trigger Finger, the Windows class driver is deficient in that only a single application, or program, can use the Trigger Finger at any given time. For many users this is perfectly acceptable, as they will be using the Trigger Finger to communicate with their host audio application only.

However, if you use multiple applications at once, including applications that are "ReWired" together (such as using Ableton Live as a host application and simultaneously running Propellerhead Reason as a slave), you'll need to install the Windows Trigger Finger MIDI driver so both the host and ReWired application can be controlled from the Trigger Finger simultaneously.

**PLEASE NOTE:** Do NOT connect your new MIDI controller to your computer until the appropriate driver files have been installed onto your computer.

- 1. Insert the MIDI Controller Driver CD-ROM into your computer's CD-ROM drive.
- 2. The computer will automatically display the interactive install screen shown below. If your computer fails to launch the installer, manually start the installer by clicking on Start > My Computer > MIDI Controller Series.

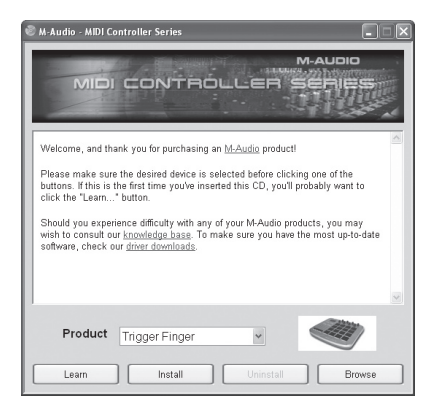

3. Follow the on-screen directions to choose your language and product. Once you select your product, click "Install Drivers" to begin copying files.

English

4. Follow the driver installer's on-screen directions.

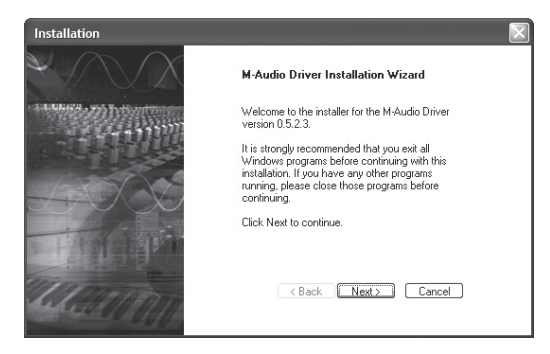

⊕

- 5. At various points in this installation process, you may be notified that the driver being installed has not passed Windows Logo Testing. Click "Continue Anyway" to proceed with the installation.
- 6. Click "Finish" once the installer is complete.
- 7. Connect your new MIDI controller to an available USB port and switch it on.
- 8. Windows will identify the new MIDI controller and will display a "Found New Hardware Wizard." If you have Service Pack 2 installed on your computer, you will be asked if you'd like to search the Internet for a driver. Please select "No, not this time" and press "Next." You'll then see a screen like the one seen below:

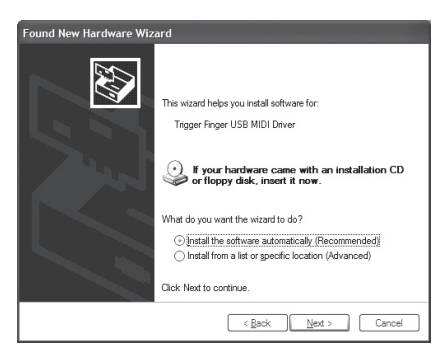

- 9. Choose "Install software automatically" and click "Next."
- 10. Once the final "Found New Hardware" wizard is complete, you will see a message pop up that says "Your new hardware is installed and ready to use."

## **Additional Information and Support**

We recommend checking the M-Audio website regularly for driver updates and additional information. The web address for the site is www.m-audio.com. You'll find links to drivers, news stories, FAQs, additional products, and tech support.

⊕

English

⊕

## **Technical Information**

**Caution:** The normal function of the product may be disturbed by Strong Electro Magnetic Interference. If so, simply reset the product to resume normal operation by following the instruction manual. In case the function could not resume, please use the product in other location.

⊕

**Note:** Your M-Audio Keystation keyboard has been tested to comply with FCC Standards FOR HOME OR OFFICE USE. Modifications not authorized by the manufacturer may void users authority to operate this device.

**Note:** This equipment has been tested and found to comply with the limits for a Class B digital device, pursuant to Part 15 of the FCC Rules. These limits are designed to provide reasonable protection against harmful interference in a residential installation. This equipment generates, uses and can radiate radio frequency energy and, if not installed and used in accordance with the instructions, may cause harmful interference to radio communications. However, there is no guarantee that interference will not occur in a particular installation. If this equipment does cause harmful interference to radio or television reception, which can be determined by turning the equipment off and on, the user is encouraged to try to correct the interference by one or more of the following measures:

Re-orient or relocate the receiving antenna.

⊕

- $\blacksquare$  Increase the separation between the equipment and receiver.
- Connect the equipment to an outlet on a circuit different from that to which the receiver is connected.
- Consult the dealer or an experienced radio/ TV technician for help.

**ASIO** is a trademark of Steinberg Soft– und Hardware GmbH.

**VST** is a trademark of Steinberg Soft– und Hardware GmbH

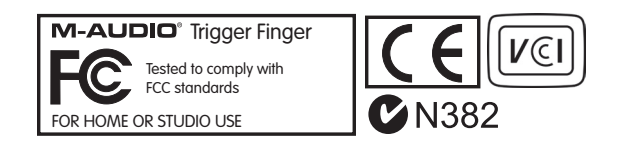

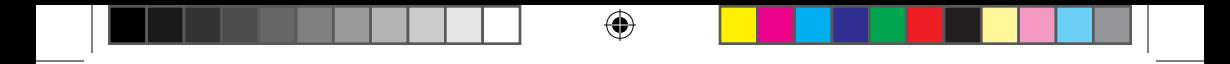

 $\bigoplus$ 

 $\bigoplus$ 

## **Procédure d'installation**

#### **Installation de base**

⊕

Périphérique compatible en natif (class-compliant), le Trigger Finger est très facile à installer avec Windows XP ou Mac OS X :

⊕

Utiliser le câble USB fourni pour connecter le Trigger Finger à un port USB de votre ordinateur et... c'est prêt ! Vous pouvez le brancher que votre ordinateur soit allumé ou éteint, sans qu'aucun pilote ne soit nécessaire.

#### **Installation du pilote multiclient pour Windows**

Même si la compatibilité en natif (class-compliant) offre une connexion et une configuration simple du Trigger Finger, le pilote natif pour Windows ne permet pas que plusieurs applications, ou programmes, se partagent le Trigger Finger. Pour de nombreux utilisateurs, cela n'entraîne aucune limitation, puisqu'ils n'utilisent le Trigger Finger que pour communiquer avec leur application hôte.

Toutefois si vous utilisez plusieurs applications en même temps, applications reliées entre elles comprises (comme par exemple utiliser Ableton Live comme application hôte et faire tourner simultanément Propellerhead Reason comme esclave) vous devez installer le pilote MIDI Trigger Finger pour Windows et ainsi permettre que, non seulement votre application hôte, mais aussi celle qui y est reliée, puissent être contrôlées simultanément depuis le Trigger Finger.

**REMARQUE :** Ne connectez pas votre nouveau contrôleur MIDI à votre ordinateur tant que les fichiers pilotes appropriés n'ont pas été installés sur votre système.

- 1. Insérez le CD-ROM des pilotes du contrôleur MIDI dans le lecteur de CD-ROM de votre ordinateur.
- 2. Ce dernier affiche automatiquement l'écran d'installation interactive illustré ci-dessous. Si votre ordinateur ne lance pas automatiquement le programme d'installation, effectuez cette manœuvre manuellement en cliquant sur Démarrer>Poste de travail>MIDI Controller Series.

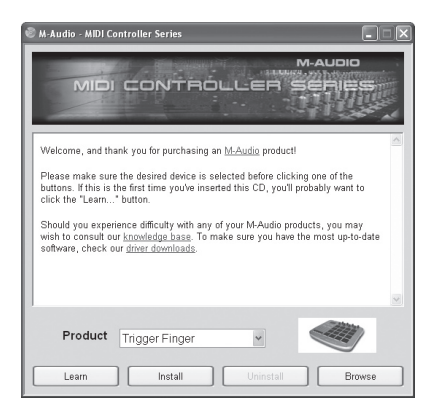

3. Suivez les instructions à l'écran pour sélectionner votre langue et votre produit. Une fois votre produit sélectionné, cliquez sur "Install Drivers" pour démarrer la copie des fichiers.

⊕

7

4. Suivez les instructions à l'écran données par le programme d'installation du pilote.

⊕

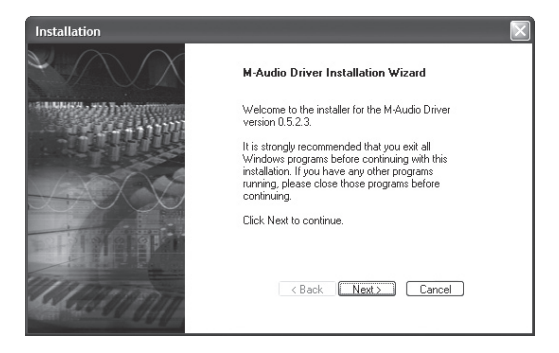

- 5. A différents stades de l'installation, des messages peuvent vous indiquer que le pilote n'a pas passé le test du logo Windows. Cliquez dans ce cas sur Continuer afin de poursuivre l'installation.
- 6. Cliquez sur "Terminer" une fois la procédure d'installation terminée.
- 7. Branchez votre nouveau contrôleur MIDI à un port USB disponible en utilisant le câble fourni, et allumez-le.
- 8. Windows identifie alors votre nouveau contrôleur MIDI et affiche "Assistant nouveau matériel détecté". Si vous avez installé le Service Pack 2 sur votre ordinateur, on vous proposera de chercher le pilote sur internet. Sélectionnez "Non, pas cette fois" et appuyez sur "Suivant". S'affiche alors un écran tel que celui ci-dessous :

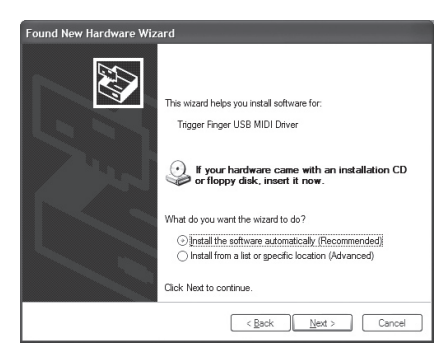

- 9. Sélectionnez l'option Installer le logiciel automatiquement, puis cliquez sur Suivant.
- 10. Dès que l'"Assistant nouveau matériel détecté" est terminé, vous verrez apparaître une fenêtre vous indiquant que votre nouveau matériel est installé et prêt à être utilisé.

### **Informations complémentaires et assistance**

Nous vous recommandons de consulter régulièrement le site Web M-Audio afin d'obtenir les dernières mises à jour de pilote et des informations complémentaires. L'adresse Web de ce site est la suivante : www.m-audio.com. Vous y trouverez des liens vers des pilotes, des articles, des questions-réponses, des produits supplémentaires ainsi qu'une assistance technique.

L'ESD et le "Fast Transient" peuvent rendre l'appareil temporairement inopérant. Eteignez et rallumez pour rétablir le fonctionnement de l'appareil.

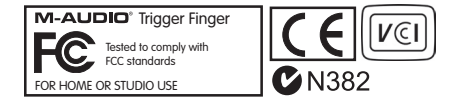

⊕

## **Installation**

⊕

#### **Grundlegende Hinweise**

Trigger Finger ist standardkonform mit Windows XP und Mac OS X, sodass für diese Betriebssysteme keine extra Treiber installiert werden müssen.

⊕

 Schließen Sie Trigger Finger über das mitgelieferte USB-Kabel an den Computer an. (Trigger Finger kann bei laufendem oder heruntergefahrenem Computer angesteckt werden.) Nach dem Anschluss ist das Gerät sofort betriebsbereit.

#### **Installation des Multi-Client-Treibers für Windows**

Auch wenn Trigger Finger standardkonform ist, benötigen Sie dennoch einen Multi-Client-Treiber, wenn Sie das Gerät zusammen mit mehreren Software-Anwendungen nutzen wollen. Nutzer, die Trigger Finger ohnehin nur mit einer einzigen Anwendung einsetzen wollen, können von dieser Zusatzinstallation absehen.

Wenn Sie allerdings mit mehreren Anwendungen gleichzeitig nach dem Host-Slave-Prinzip arbeiten (zum Beispiel Ableton Live als Host und Propellerhead Reason als Slave), müssen Sie die Windows-MIDI-Treiber für Trigger Finger installieren, damit Sie beide Software-Anwendungen mit Trigger Finger ansteuern können.

**WICHTIG:** Schließen Sie Trigger Finger bitte erst an Ihren Computer an, wenn die Installation der erforderlichen Treiber abgeschlossen ist.

- 1. Legen Sie die MIDI-Controller-Treiber-CD in das CD-Laufwerk Ihres Computers ein.
- 2. Es erscheint das unten abgebildete Installer-Fenster. Falls der Installer nicht automatisch startet, öffnen Sie ihn über Start > Arbeitsplatz > MIDI Controller Series.

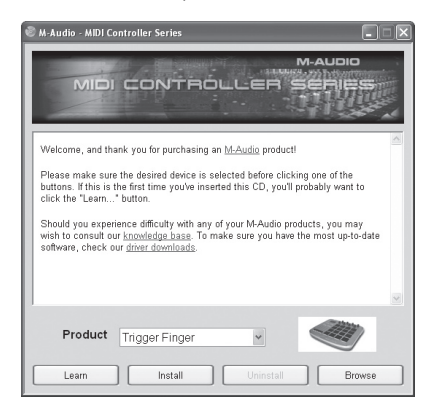

3. Folgen Sie der Bildschirmführung und wählen Sie die Installationssprache und das zu installierende M-Audio-Produkt aus. Klicken Sie anschließend auf "Install Drivers", um den Installationsvorgang zu starten.

Deutsch

4. Folgen Sie der Bildschirmführung.

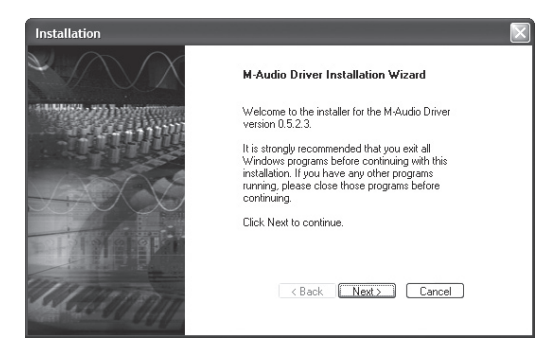

⊕

- 5. Während der Installation erscheint mehrfach die Meldung, dass die Treibersoftware noch nicht für Windows zertifiziert wurde. Klicken Sie in diesen Fenstern einfach auf "Installation fortsetzen".
- 6. Klicken Sie dann auf "Fertigstellen", um das Installationsprogramm zu beenden.
- 7. Schließen Sie Trigger Finger über das mitgelieferte Kabel an einen freien USB-Steckplatz Ihres Computers an und schalten Sie das Gerät ein.
- 8. Da Windows den neuen MIDI-Controller automatisch erkennt, wird der "Assistent für das Suchen nach neuer Hardware" gestartet. Nutzer, die Service Pack 2 installiert haben, werden gefragt, ob der Treiber über Internet gesucht werden soll. Wählen Sie hier die Option "Nein, nicht dieses Mal" und klicken Sie auf "Weiter". Danach erscheint folgender Bildschirm:

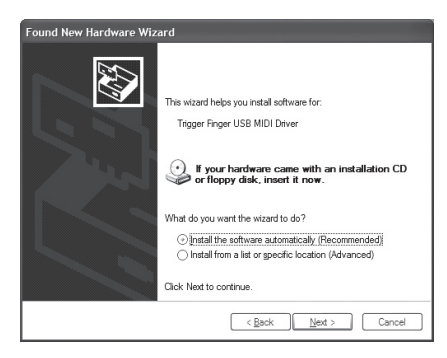

- 9. Wählen Sie die Option "Software automatisch installieren" und klicken Sie auf "Weiter".
- 10. Nach Abschluss des 2. Installationsvorgangs erscheint die Meldung, dass die Hardware installiert wurde und verwendet werden kann.

## **Zusätzliche Informationen und Support**

Für Treiberaktualisierungen und zusätzliche Informationen empfehlen wir Ihnen, regelmäßig die M-Audio-Webseiten unter www.m-audio.com zu besuchen. Von dort aus geht es zu den Treibern, News, FAQs, Produktinfos und zum technischen Kundendienst.

Elektrostatische Entladungen und Spannungsspitzen können das Gerät kurzzeitig ausfallen lassen. Schalten Sie das Gerät aus und wieder ein, um wieder zu reaktivieren.

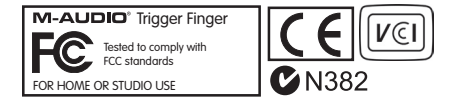

10

⊕

## **Procedimiento de instalación**

#### **Instalación básica**

⊕

Dado que Trigger Finger es un dispositivo que cumple con la normativa vigente, la instalación de la unidad en su computadora Windows XP o Mac OS X es sencilla y directa:

Utilice el cable USB que le suministramos para conectar el Trigger Finger a un puerto USB de su computadora, y ya estará listo para empezar a trabajar. Puede realizar la conexión con la computadora encendida o apagada, y no es necesario instalar ningún otro controlador.

#### **Instalación del controlador Windows Multi-cliente**

Aunque el cumplimiento de la normativa vigente garantiza una fácil conexión y configuración del Trigger Finger, el controlador estándar de Windows únicamente permite aplicar el Trigger Finger a una sola aplicación o programa en un momento dado. En la mayoría de casos esto es perfectamente aceptable, ya que muchos usuarios utilizarán el Trigger Finger como medio de comunicación con su aplicación de audio huésped.

Sin embargo, si utiliza varios programas al mismo tiempo, incluyendo aplicaciones conectadas mediante "ReWire" (por ejemplo, si trabaja con Ableton Live como aplicación huésped mientras ejecuta Propellerhead Reason en modo esclavo), tendrá que instalar el controlador MIDI de Trigger Finger para que tanto la aplicación huésped como la conectada mediante ReWire puedan ser controladas simultáneamente desde el Trigger Finger.

**IMPORTANTE:** NO conecte el nuevo dispositivo MIDI a su computadora antes de instalar los controladores adecuados en su sistema.

- 1. Introduzca el CD-ROM con el controlador del dispositivo MIDI en la unidad de CD-ROM.
- 2. La computadora mostrará automáticamente la pantalla de instalación interactiva que puede ver abajo. Si su computadora no ejecuta automáticamente el instalador, inícielo manualmente. Para ello, pulse Inicio>Mi PC>MIDI Controller Series.

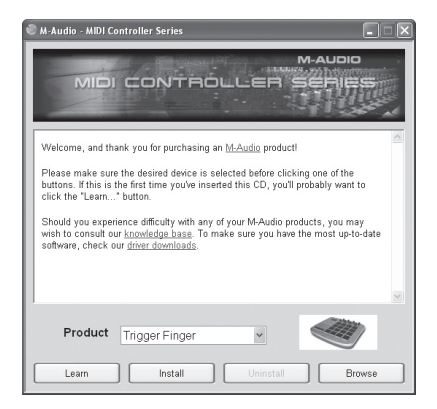

3. Siga las instrucciones que aparecen en pantalla para seleccionar su idioma y producto. Una vez haya seleccionado su producto, pulse "Instalar controladores" para copiar los archivos necesarios en su sistema.

4. Siga las instrucciones de instalación que aparecerán en pantalla.

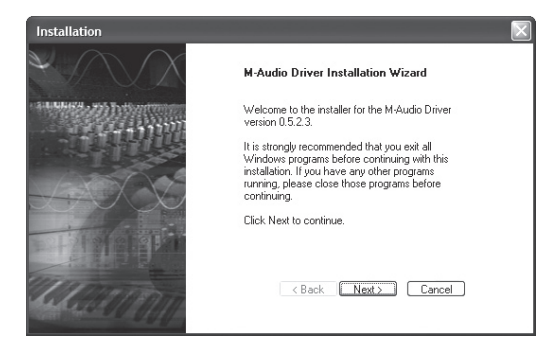

⊕

- 5. En algunos momentos de la instalación, es posible que el sistema le indique que el controlador que está instalando no ha pasado la prueba del logotipo de Windows. Seleccione "Continuar" para proseguir con la instalación.
- 6. Pulse "Finalizar" para concluir la instalación.
- 7. Conecte su nuevo dispositivo MIDI a un puerto USB disponible en su computadora y encienda la unidad.
- 8. Windows identificará el nuevo controlador MIDI y presentará el "Asistente para nuevo hardware encontrado". Si tiene Service Pack 2 instalado en su computadora, el sistema le preguntará si desea buscar un controlador en Internet. Seleccione "No, por ahora" y pulse "Siguiente". A continuación verá una pantalla como la que le mostramos aquí:

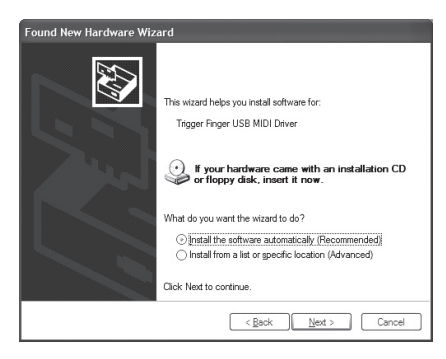

- 9. Seleccione la opción "Instalar automáticamente el software (recomendado)" y pulse "Siguiente".
- 10. Después de finalizar la última instalación, aparecerá un mensaje en pantalla informándole de que "Su nuevo hardware está listo para ser utilizado".

## **Información adicional y soporte**

Le recomendamos visitar regularmente la página de M-Audio para obtener actualizaciones de controladores e información adicional. La dirección de la página web es www.m-audio.com. En ella encontrará links a controladores, noticias, preguntas más frecuentes (FAQs), productos adicionales e información técnica.

Las descargas Electrostáticas y Variaciones de Voltaje pueden causar que la unidad funcione mal temporalmente. Dado el caso, por favor apague la unidady préndala de nuevo para volver a su operación normal.

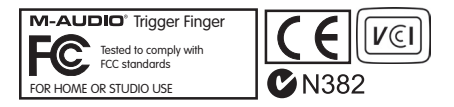

12

⊕

## **Procedura di installazione**

#### **Installazione di base**

⊕

In virtù della compatibilità nativa, Trigger Finger si rivela estremamente semplice da installare, sia sotto Windows XP che Mac OS X:

⊕

Collegate Trigger Finger ad una porta USB del vostro computer utilizzando il cavo USB incluso nella confezione e niente di più! Potete effettuare il collegamento sia a computer acceso che spento, senza dover installare nessun ulteriore driver.

#### **Installazione del driver Multi-client per Windows**

Sebbene la compatibilità nativa offra la massima semplicità di installazione, il driver standard offerto da Windows permette solo che Trigger Finger venga utilizzato da una applicazione software alla volta. Per molti utenti questo non si rivelerà assolutamente un limite, considerato che utilizzeranno Trigger Finger per comunicare direttamente con la loro applicazione audio principale.

Se invece utilizzate più di un'applicazione contemporaneamente, compresi software che comunicano tra loro attraverso il sistema "ReWire" (ad esempio far girare Ableton Live come applicazione host e allo stesso tempo Reason come slave), dovrete installare il driver MIDI Windows Trigger Finger in modo che sia l'applicazione host che quella slave possano essere controllate da Trigger Finger simultaneamente.

**ATTENZIONE:** NON collegare il vostro nuovo controller MIDI al computer finché non sono stati installati nel sistema i driver necessari.

Italiano

♠

- 1. Inserire il CD del driver del controller MIDI nell'unità CD-ROM del computer.
- 2. Il computer visualizzerà automaticamente la schermata di installazione interattiva illustrata di seguito. Se ciò non accade, occorre avviare manualmente il programma di installazione facendo clic su Start>Risorse del computer>MIDI Controller Series.

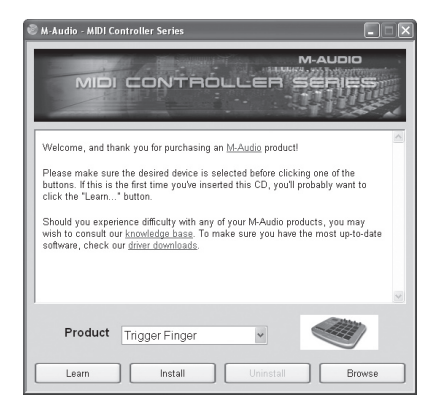

3. Seguire le istruzioni sullo schermo per scegliere la propria lingua e il prodotto. Una volta selezionato il prodotto, fare clic su "Installa driver" per iniziare la copia dei file.

4. Seguire le istruzioni del programma di installazione sullo schermo.

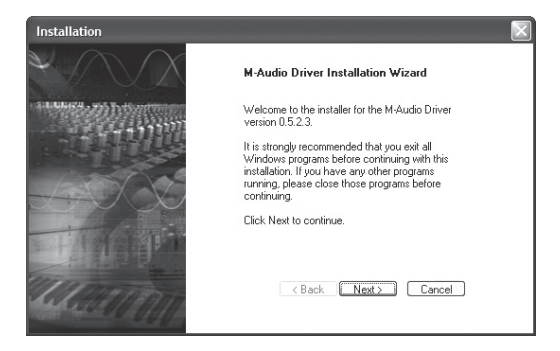

⊕

- 5. In vari punti del processo di installazione potrebbe essere segnalato che il driver in installazione non ha superato il test del logo di Windows. Premere "Continuare" per procedere con l'installazione.
- 6. Fate clic su "Fine" una volta terminata l'installazione.
- 7. Collegare il nuovo controller MIDI ad una porta USB disponibile mediante il cavo in dotazione e accenderlo.
- 8. Windows riconoscerà il nuovo controller MIDI e visualizzerà la schermata "Installazione guidata nuovo hardware". Se avete il Service Pack 2 installato sul vostro computer vi verrà chiesto se volete cercare il driver in Internet. Selezionate "No, non adesso" e premete "Avanti". Apparirà una schermata come quella mostrata qui sotto:

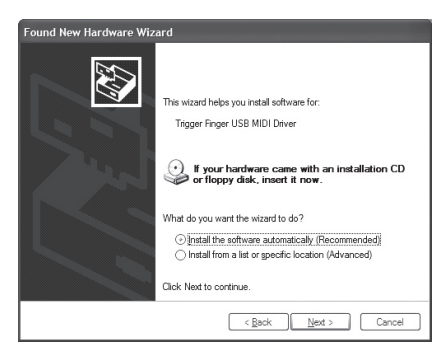

- 9. Scegliere l'opzione "Installa il software automaticamente" e fare clic su Avanti.
- 10. Una volta completata questa ulteriore installazione guidata nuovo hardware, apparirà il messaggio "Il nuovo hardware è installato e pronto all'uso".

## **Informazioni aggiuntive e assistenza**

Si consiglia di visitare regolarmente il sito di M-Audio per gli aggiornamenti dei driver e informazioni supplementari. L'indirizzo web del sito è www.m-audio.com. Sono presenti collegamenti ai driver, novità, domande frequenti e assistenza tecnica.

ESD e transienti rapidi possono causare temporanei malfunzionamenti dell'unità. Spegnerla e riaccenderla nuovamente per ripristinare il normale funzionamento.

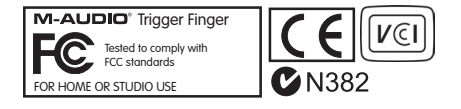

⊕

**Trigger Finger**

## インストール方法

#### 基本インストール方法

⊕

Trigger Fingerは、クラスコンプライアントなためWindows XPとMac OS Xでは、ドライバをインストー ルする必要がなくインストールに手間がかかりません:

⊕

付属のUSBケーブルを使ってTrigger Fingerとコンピュータを接続すれば、インストールは完了です。 接続時にコンピュータの電源はON/OFFどちらでも構いませんしドライバをインストールする必要も ありません。

### **Windows**用マルチクライアント・ドライバのインストール

Trigger Fingerは、クラスコンプライアントなため設定も接続も簡単ですが、Windowsのクラス・ドライ バは常に1つのアプリケーションまたは1つのプログラムでしかTrigger Fingerを使うことはできません。 Trigger Fingerをホスト・アプリケーションとだけコミュニケートさせる場合にはクラス・ドライバを使 うことに問題はありません。

しかしながら、同時に複数のアプリケーションで使う場合やアプリケーションがReWireされている場 合(例えばAbleton Liveをホスト・アプリケーションとして使い同時にPropellerheadのReasonをスレ ーブとして使うなど)には、Windows用のTrigger Finger MIDIドライバをインストールして、ホストと ReWireしたアプリケーションがTrigger Fingerで同時にコントロールできるようにする必要があります。

注意:コンピュータにドライバのファイルのインストールが完了するまで、新しいMIDIコントローラを コンピュータに接続しないで下さい。

- 1. MIDIコントローラのドライバCD-ROMをコンピュータのCD-ROMドライブに挿入します。
- 2. 以下のダイアログが自動的に表示されインストーラが起動します。自動的に起動しない場合はス タートメニューから「ファイル名を指定して実行」を選択し「参照」をクリックしてCD-ROMド ライブのMIDI Controller Seriesを選択します。

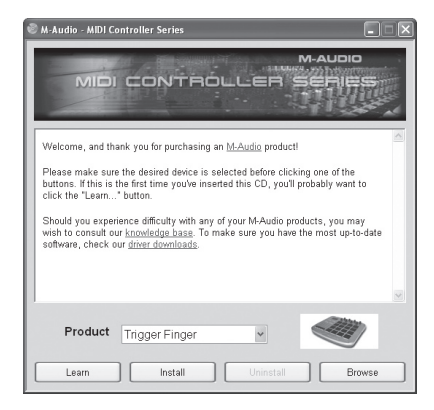

3. 画面の指示に従って言語と製品名を選択します。製品名を選択するとドライバのインストールが 開始し必要なファイルがコピーされます。

⊕

4. 画面の指示に従いドライバのインストールを進めます。

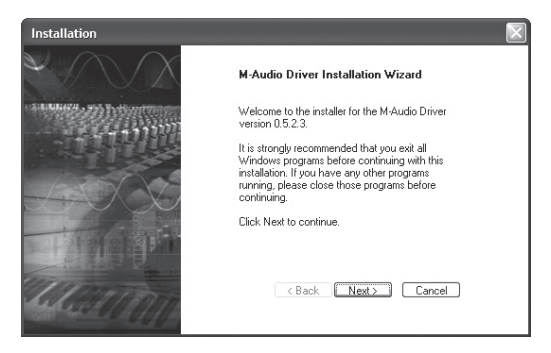

⊕

- 5. インストール中に「ロゴテストに合格していません」というメッセージが表示されますが、「続 ける」をクリックして先に進みます。
- 6. 「完了」をクリックしてインストールを終了します。
- 7. 付属のUSBケーブルを使用してMIDIコントローラをコンピュータのUSB端子へ接続します。
- 8. Windowsが起動すると新しいMIDIコントローラがコンピュータにより検知され、「新しいハード ウエアの検出ウイザード」が開始します。コンピュータにService Pack 2がインストールされて いる場合、インターネットでドライバを検索するかどうか尋ねられまので、検索しない方を選択 して「次へ」をクリックします。以下の画面が表示されます。

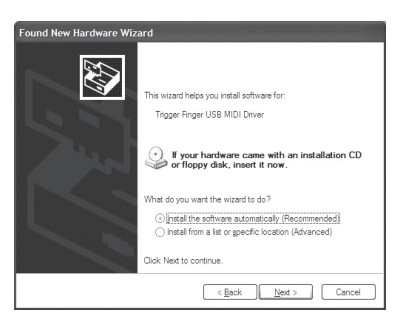

- 9. 「ソフトウエアを自動的にインストールする」を選択し「次へ」をクリックします。
- 10. 「新しいハードウエアの検出ウイザード」が終了すると「新しいハードウエアの検出ウイザード の完了」画面が現れ、システムトレイに「新しいハードウエアがインストールされ、使用準備が できました」というメッセージが表示されます。

## ドライバとサポート情報

M-Audioのウェブサイトには定期的にドライバアップデートやその他の有効な情報が更新されていま す。ドライバ、ニュース、FAQ、テクニカルサポートなど様々な情報が満載のM-Audioのウェブサイト www.m-audio.comにアクセスしてご確認下さい。

静電気放電(ESD)や電磁波(Fast Transient)は製品 に一時的な誤作動を引き起こす可能性があります。正 常に動作するまで電源スイッチON/OFFの切り換えを 繰り返して下さい。

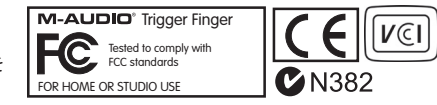

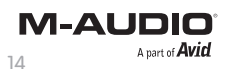

M80010QS

Free Manuals Download Website [http://myh66.com](http://myh66.com/) [http://usermanuals.us](http://usermanuals.us/) [http://www.somanuals.com](http://www.somanuals.com/) [http://www.4manuals.cc](http://www.4manuals.cc/) [http://www.manual-lib.com](http://www.manual-lib.com/) [http://www.404manual.com](http://www.404manual.com/) [http://www.luxmanual.com](http://www.luxmanual.com/) [http://aubethermostatmanual.com](http://aubethermostatmanual.com/) Golf course search by state [http://golfingnear.com](http://www.golfingnear.com/)

Email search by domain

[http://emailbydomain.com](http://emailbydomain.com/) Auto manuals search

[http://auto.somanuals.com](http://auto.somanuals.com/) TV manuals search

[http://tv.somanuals.com](http://tv.somanuals.com/)